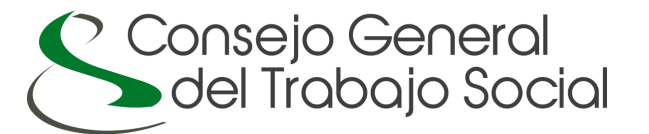

# **Manual de Acceso a Colegiados/as – Zona Privada**

Este manual pretende ser una guía rápida de uso para poder administrar sus datos personales y profesionales como colegiado/a a través de la página web de su Colegio Profesional del Trabajo Social y del Consejo General del Trabajo Social (<www.cgtrabajosocial.es> ).

## **ACCESO**

Para acceder a la parte privada de nuestra web como colegiado/a, tiene que pinchar en el menú de la izquierda, **ACCESO COLEGIADOS**.

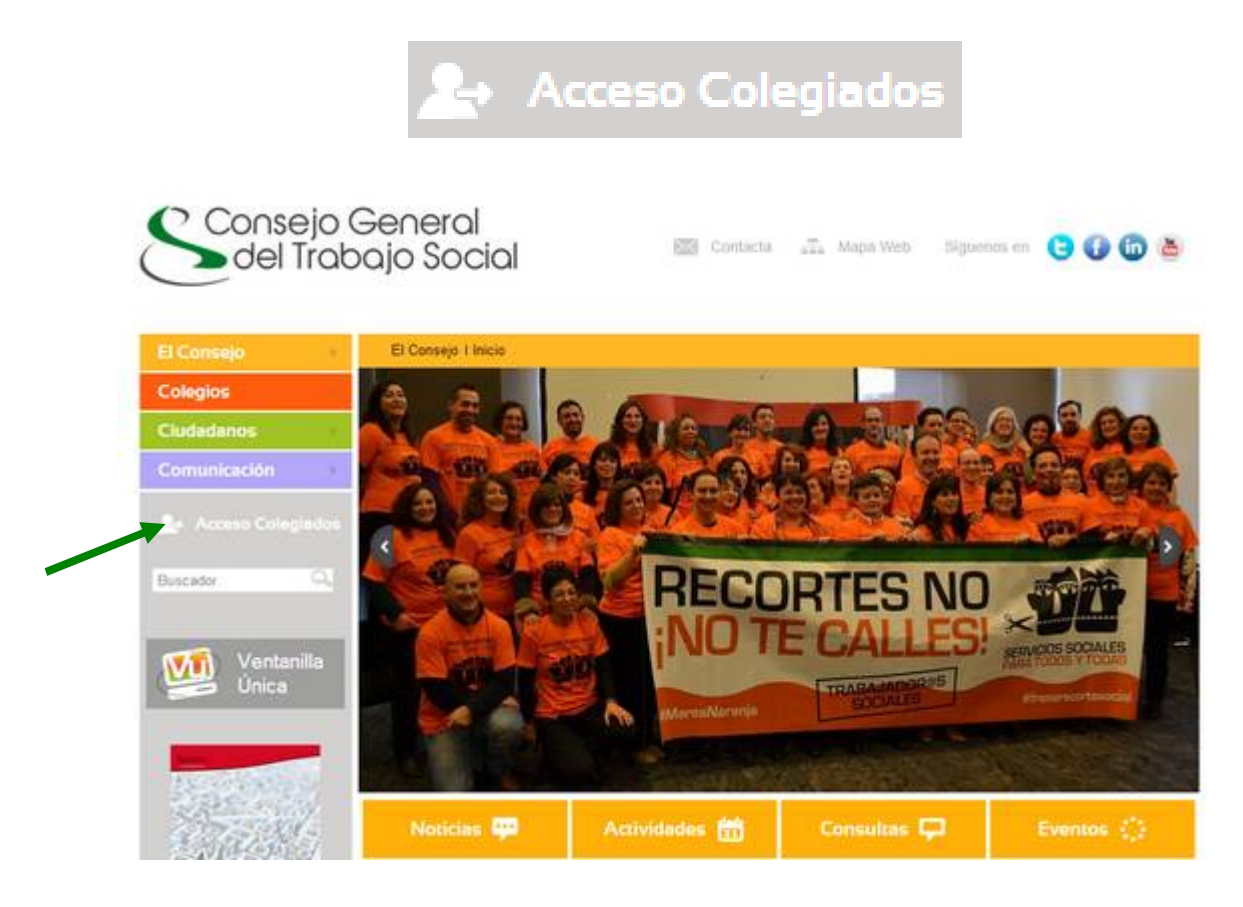

AccederÅ a la siguiente pantalla ACCESO A COLEGIADOS donde se le solicita su Email y su contraseña. Recuerde que debe ser el Email con el que estÅ registrado en la Base de Datos de su Colegio Profesional del Trabajo Social.

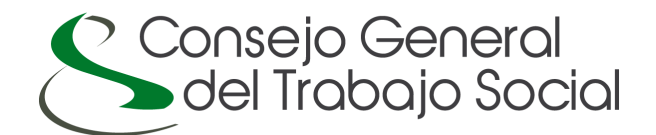

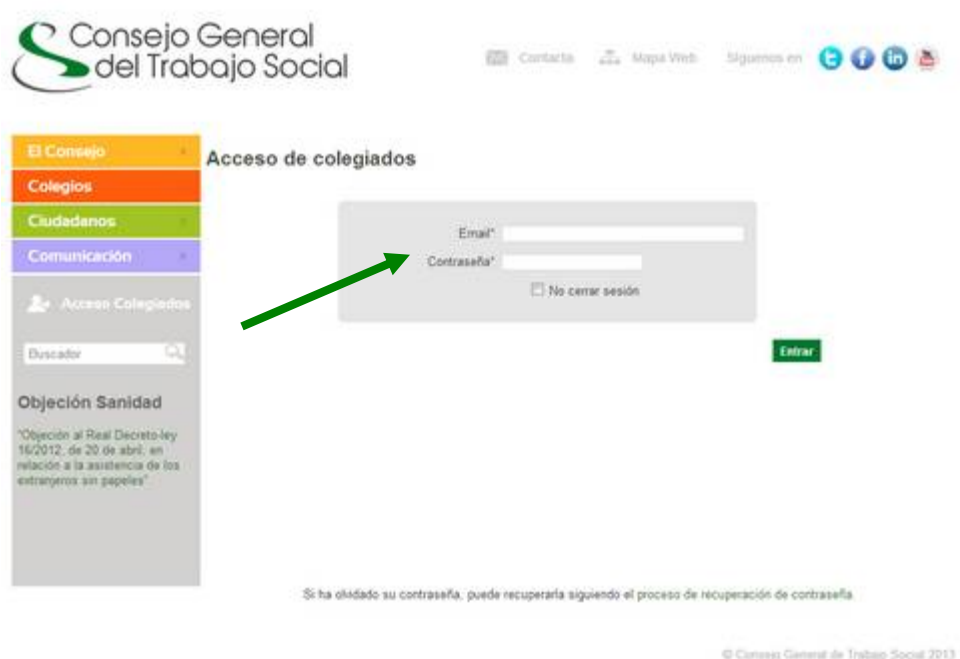

#### **Solicitud de Contraseña:**

**Primer acceso:** La primera vez que acceda a la plataforma debe utilizar su Email (registrado en la Base de Datos de su Colegio Profesional del Trabajo Social) y solicitar una nueva contraseña. Para ello debe pinchar en el PROCESO DE RECUPERACIÓN DE CONTRASEÑA.

Si ha olvidado su contraseña, puede recuperarla siguiendo el proceso de recuperación de contraseña.

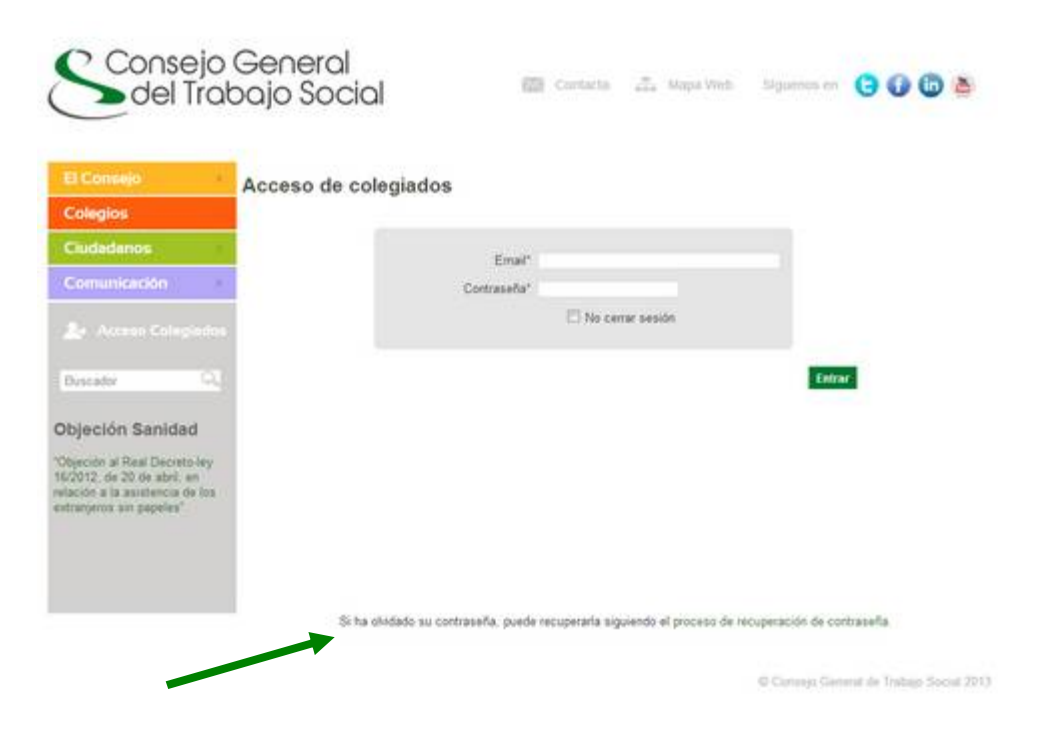

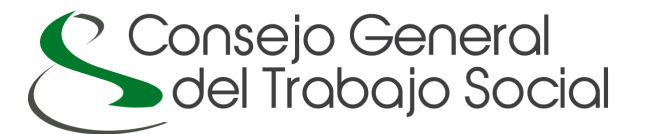

Debe poner su Email y dar al botán Enviar correo para recuperar datos de acceso:

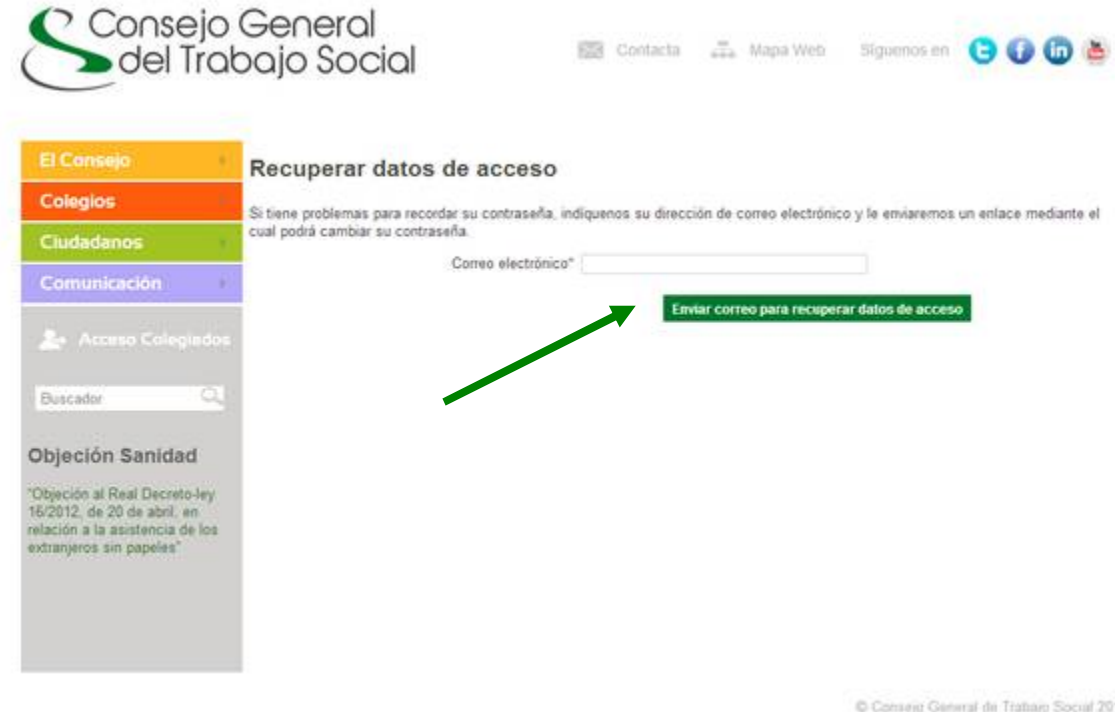

Cuando lo haya enviado correctamente recibirá este mensaje:

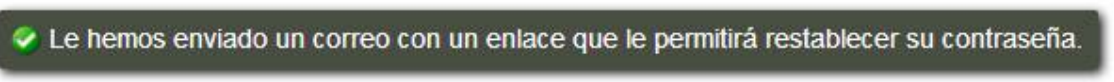

En su email recibirÅ un email con un enlace para reestablecer una nueva contraseÑa de acceso como colegiado/a. No olvide mirar en su carpeta de Correo no deseado o Spam de su cuenta de correo.

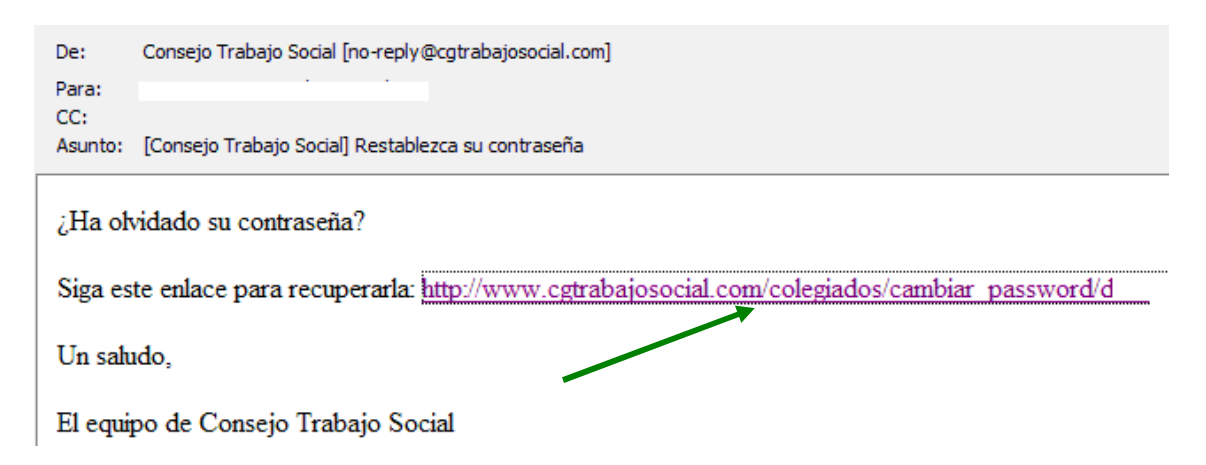

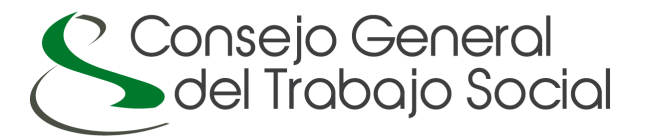

El enlace le llevará a la web, donde deberá elegir una nueva contraseña de acceso al portal como colegiado/a y confirmarla.

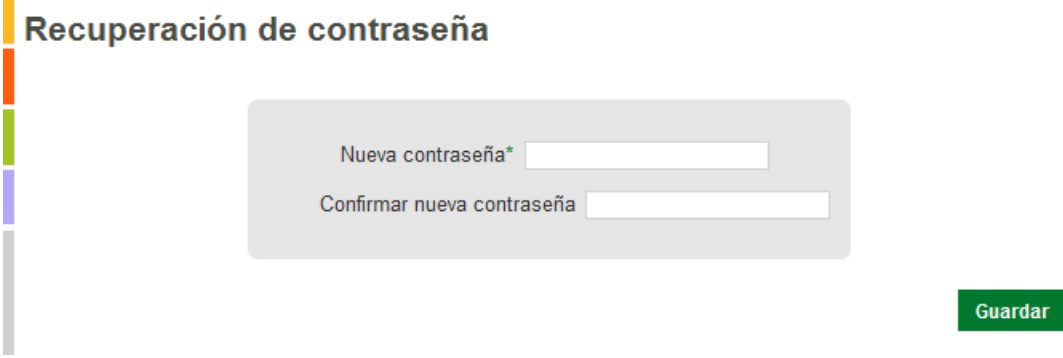

 $\overline{\phantom{a}}$ 

Tras el cambio de contraseña, le volverá a solicitar su identificación: Email y nueva contraseÑa.

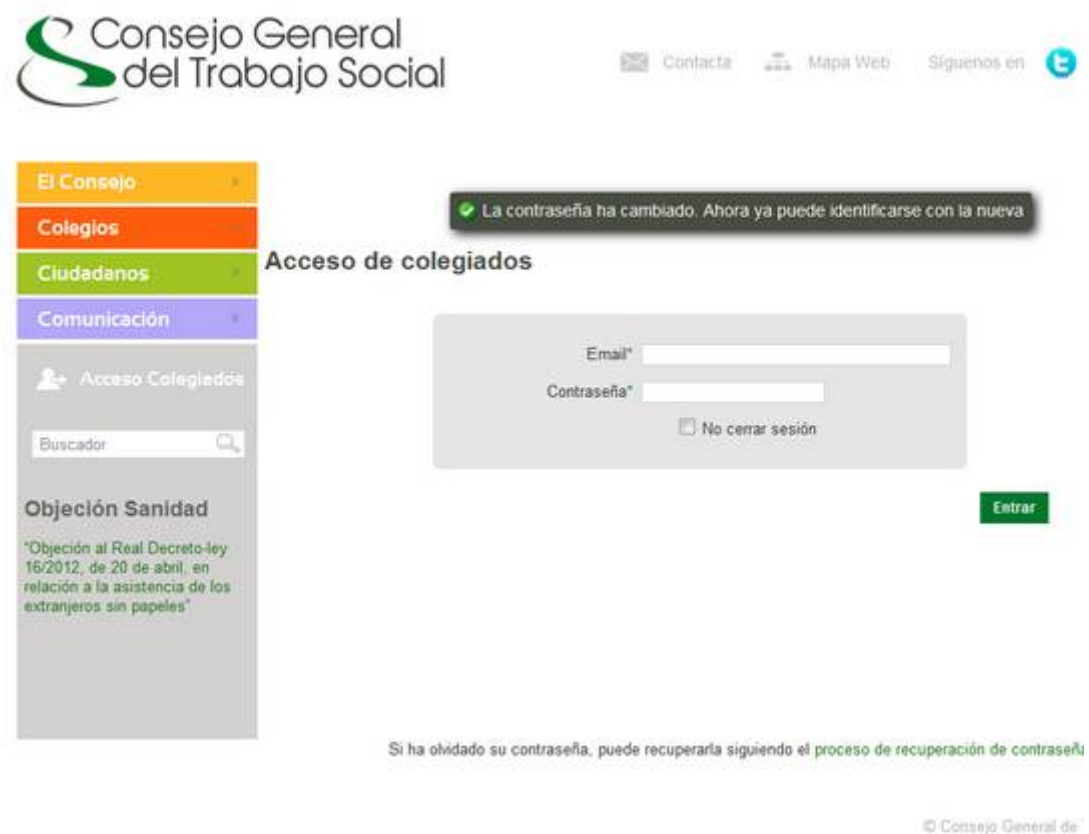

La pantalla de bienvenida al portal privado para los/as colegiados/as será la siguiente:

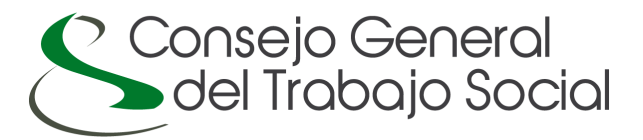

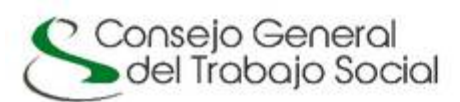

图 Contacts 二 Maps Web Siguenos en OOOD

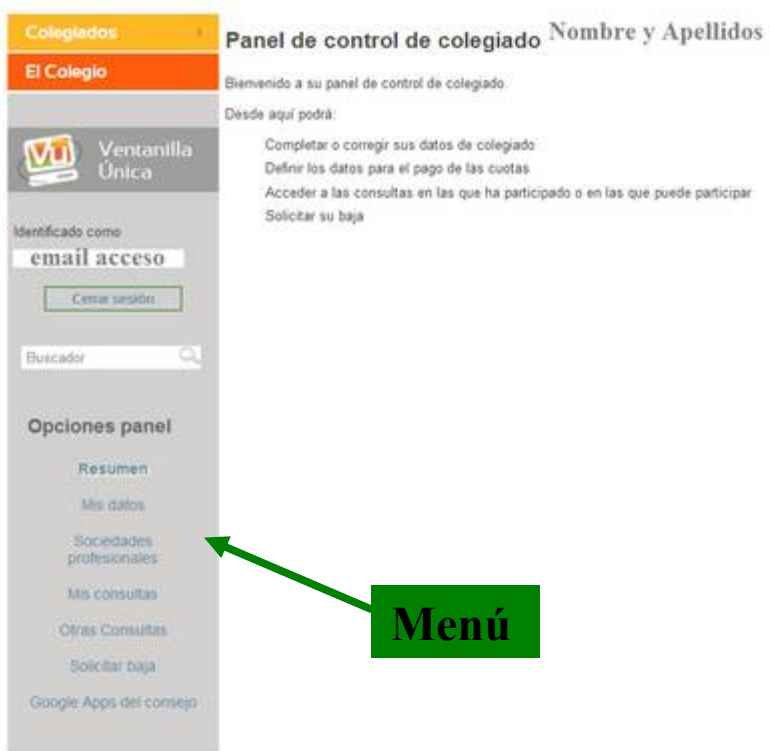

Las acciones que podrá hacer son:

- Completar o corregir sus datos de colegiado/a.
- Definir los datos para el pago de sus cuotas.
- Acceder a las consultas en las que ha participado o en las que pueda participar.
- Solicitar la baja.
- Acceder a su cuenta de correo electrónico cgtrabajosocial.es
- Dar de alta una Sociedad Profesional.

Para darse de ALTA como colegiado/a ver apartado VENTANILLA ÚNICA.

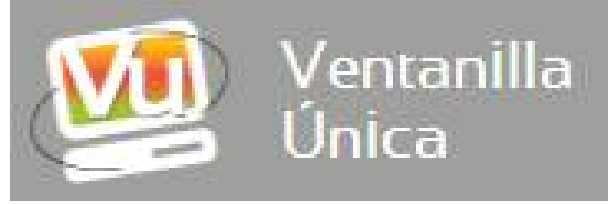

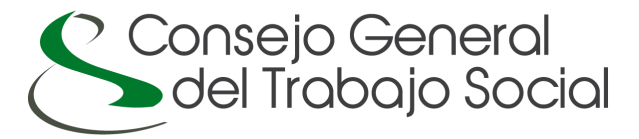

**Otros accesos:** Las siguientes veces que acceda a la zona privada para colegiados/as debe recordar su email y contraseña. Accederá con esos mismos datos siempre. Podrá acceder tantas veces como desee a su perfil de colegiado/a.

**Olvido de email de acceso:** Contacte con su Colegio Profesional.

**Olvido de contraseña:** Debe seguir los mismos pasos que en el primer acceso. Debe seguir el proceso de recuperacián de contraseÑa.

# **MODIFICACIÓN O ACTUALIZACIÓN DE SUS DATOS PERSONALES Y PROFESIONALES**

A través del Menú de la derecha, puede acceder a sus datos como colegiado/a a través de MIS DATOS. En ese apartado podrá modificar o añadir datos personales, formativos y profesionales nuevos.

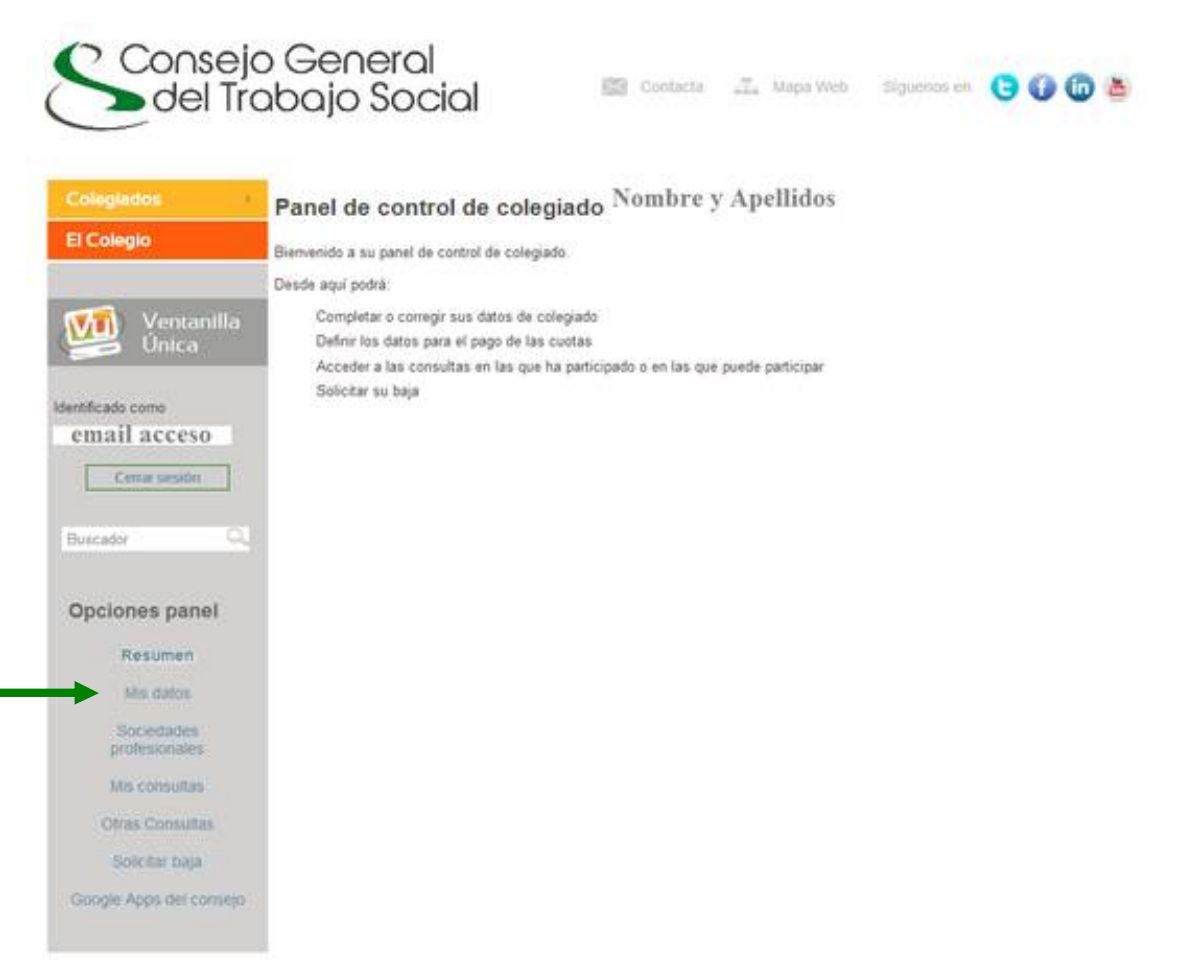

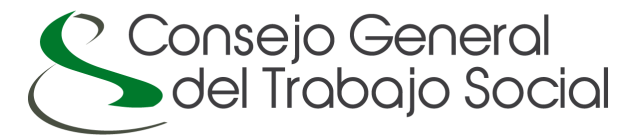

La nueva pantalla le ofrecerá varias pestañas con casillas donde se especificarán sus datos personales y profesionales, que podrá modificar o actualizar. Aviso: Su Colegio Profesional del Trabajo Social validará los **cambios realizados**.

Datos básicos: Email y contraseña de acceso.

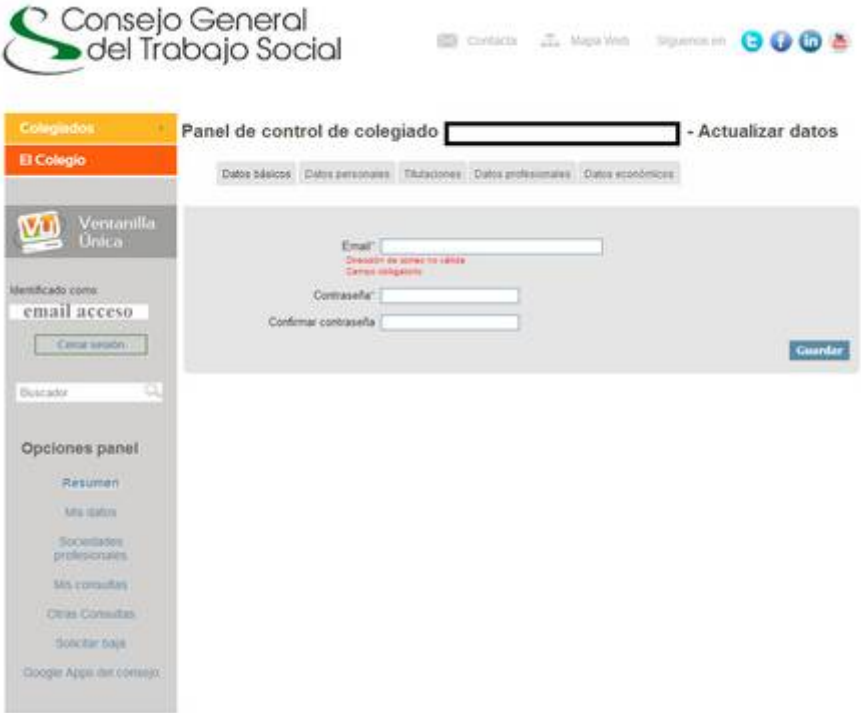

Datos personales: Puede actualizar sus datos personales, domicilio, teléfonos de contactos, o avatar (foto, imagen, etc.).

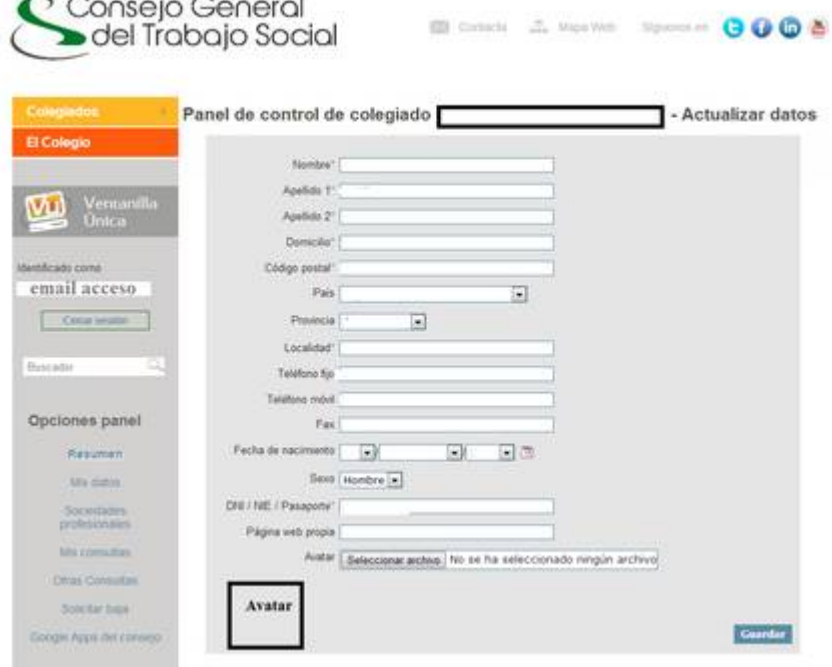

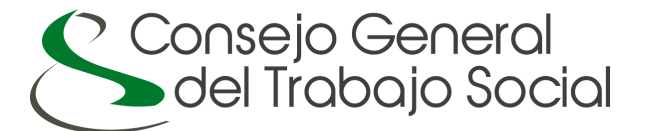

Titulaciones: Puede aÑadir/actualizar tantas titulaciones oficiales como disponga.

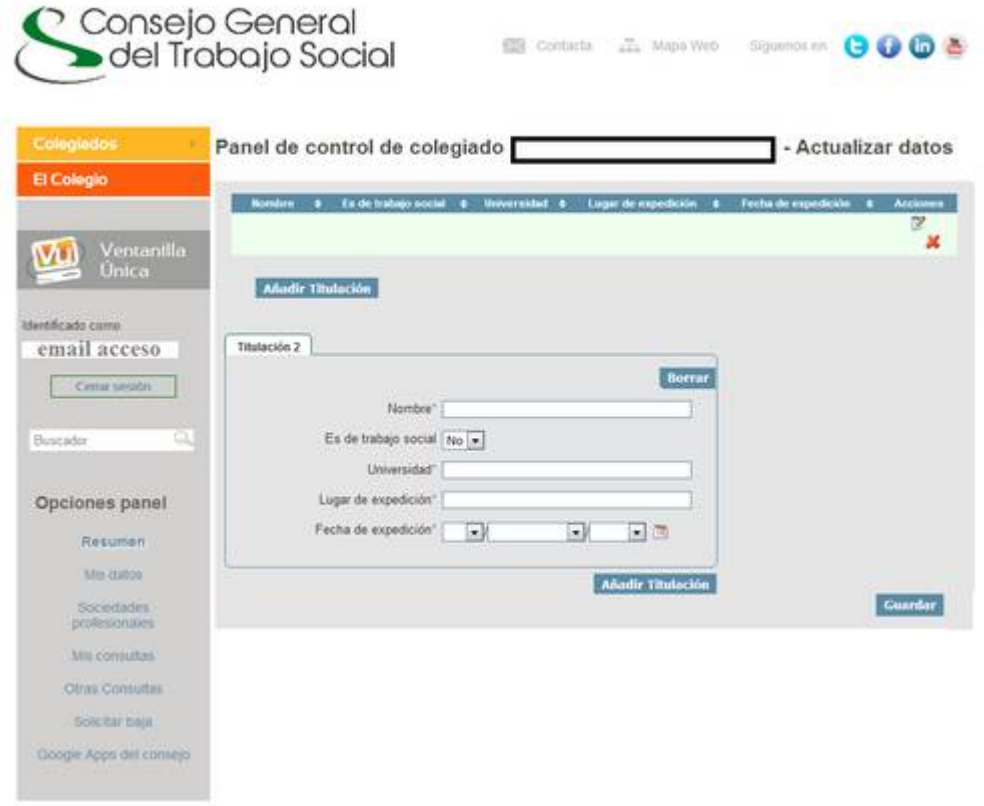

Datos profesionales: Puede añadir/actualizar la información sobre su actual situacián laboral/profesional.

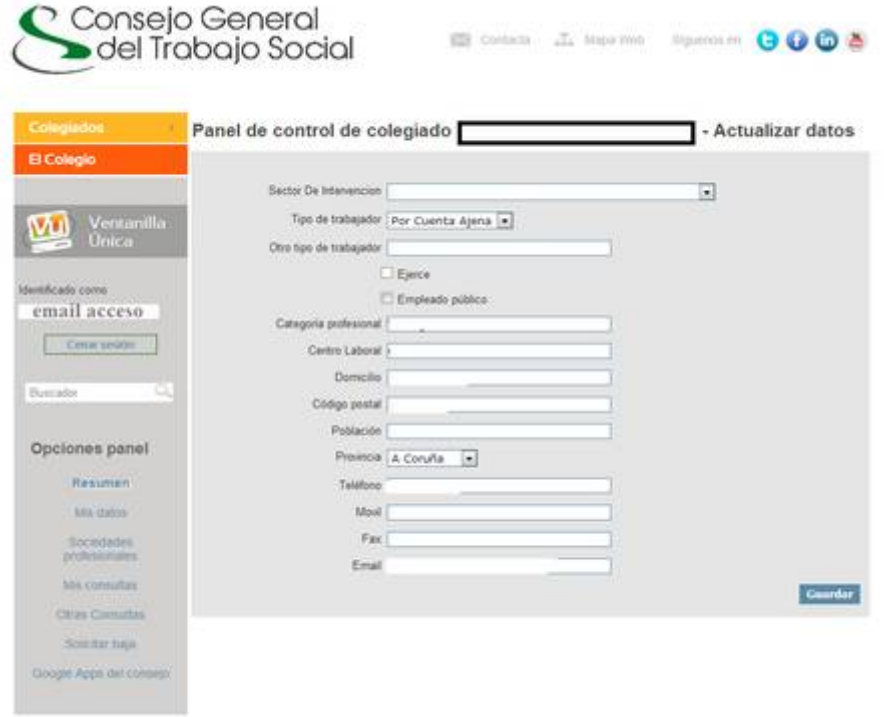

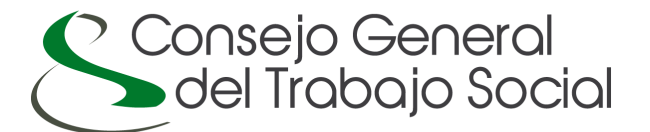

Datos económicos: Puede añadir/actualizar los datos bancarios para domiciliar las cuotas colegiales.

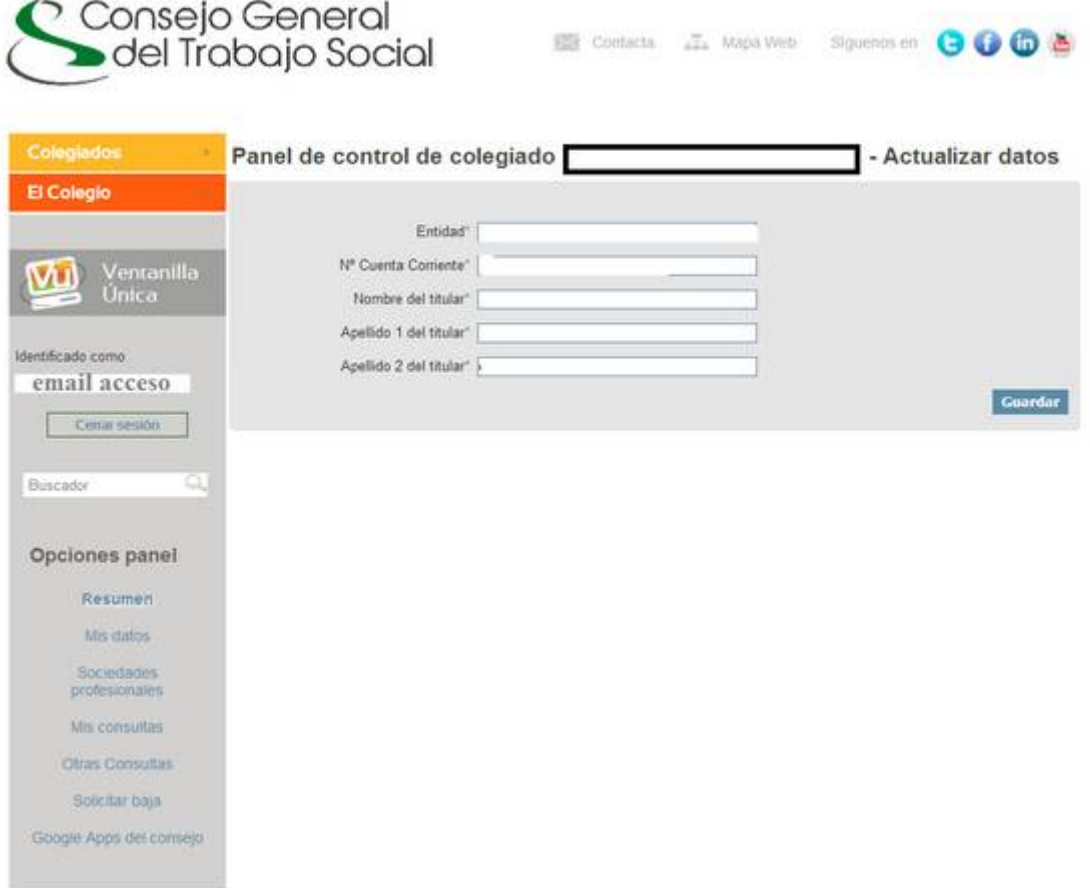

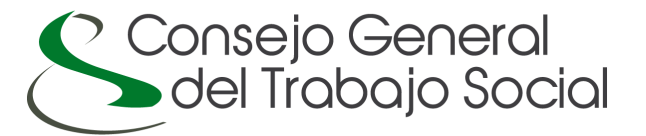

#### **REGISTRAR UNA SOCIEDAD PROFESIONAL:**

Como profesional colegiado/a puede dar de alta una Sociedad profesional a través del menú de la izquierda SOCIEDADES PROFESIONALES, de esta manera se dispondrá de una relación de dichas entidades y darlas a conocer al resto de trabajadores/as sociales.

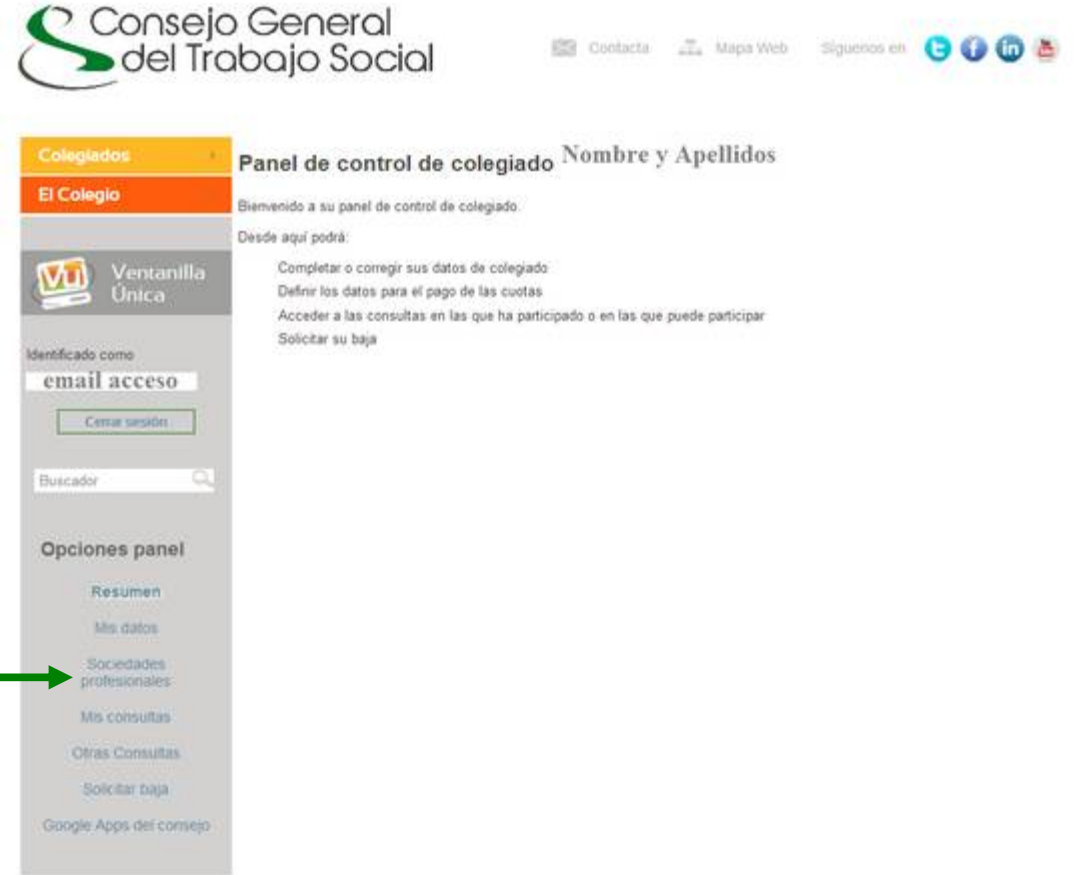

En la nueva pantalla deberá dar en el botón siguiente para inscribir una sociedad profesional, además de que le aparecerá el listado de las sociedades profesionales que ha dado de alta:

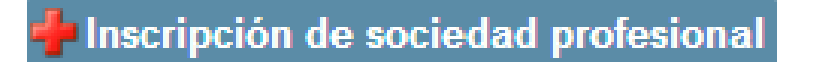

Los datos que le solicitan para dar de alta una sociedad aparecen subdivididos en diferentes pestañas: datos de la sociedad, datos de contacto, seguro de responsabilidad civil y socios. AVISO: El alta de la sociedad profesional será validado por su COLEGIO PROFESIONAL DE TRABAJO SOCIAL.

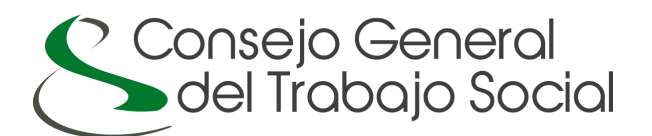

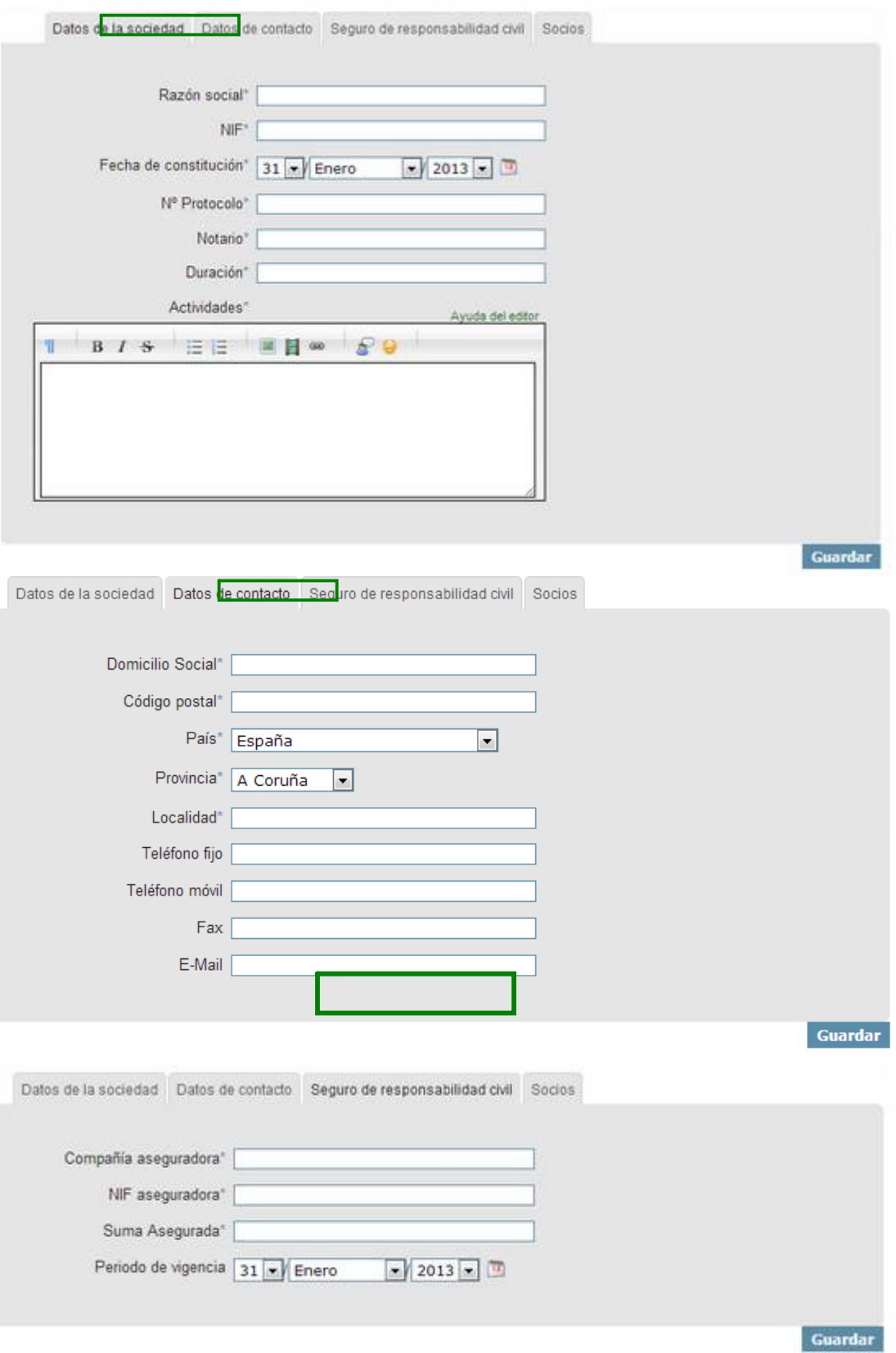

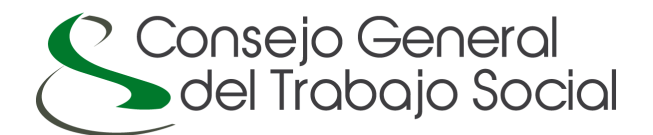

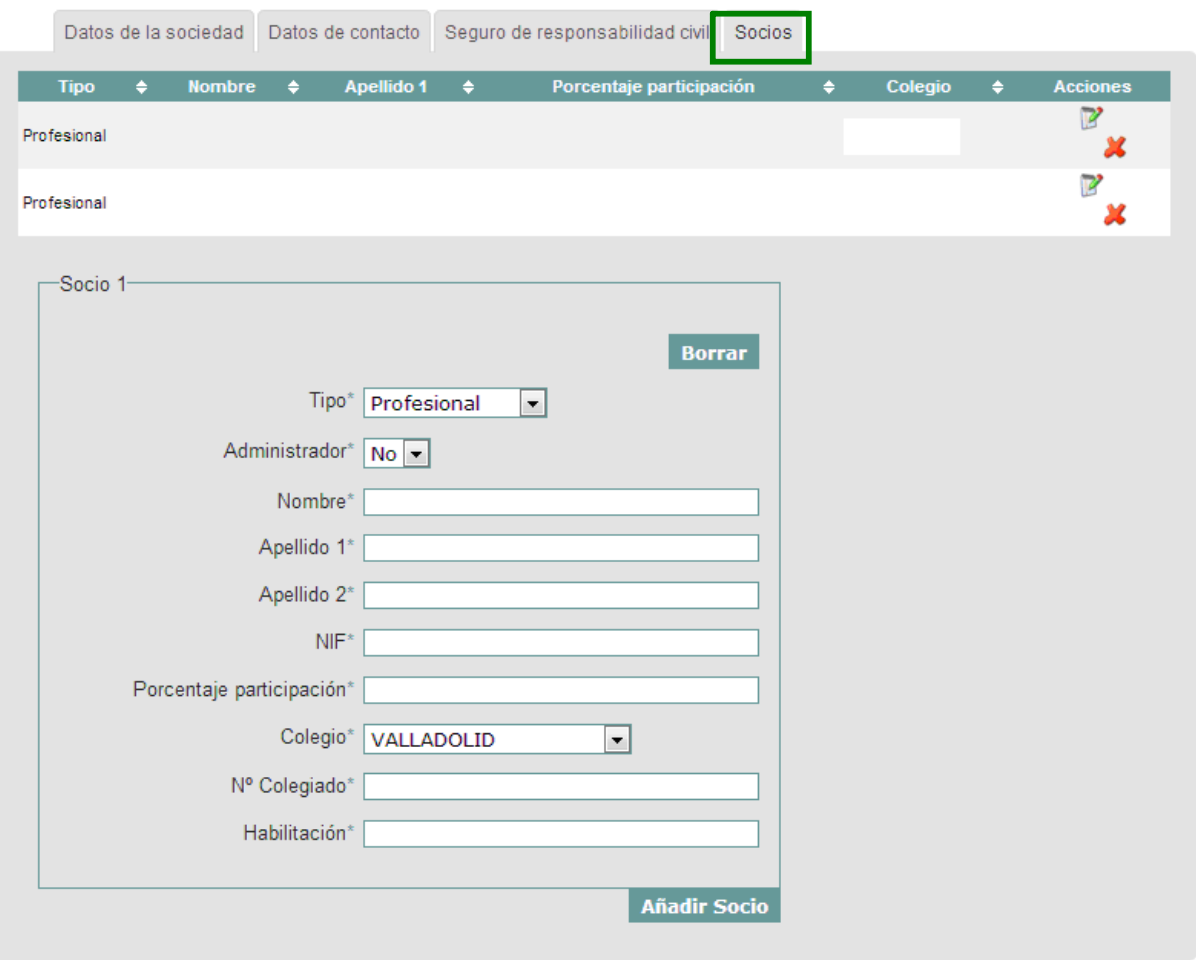

Guardar

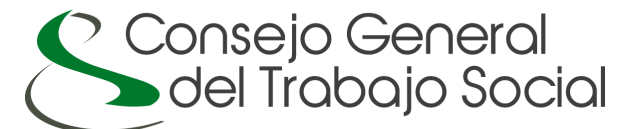

## **MIS/OTRAS CONSULTAS:**

A través de esta opción, puede gestionar las consultas que ha hecho, así como consultar las consultas públicas de otros/as colegiados/as.

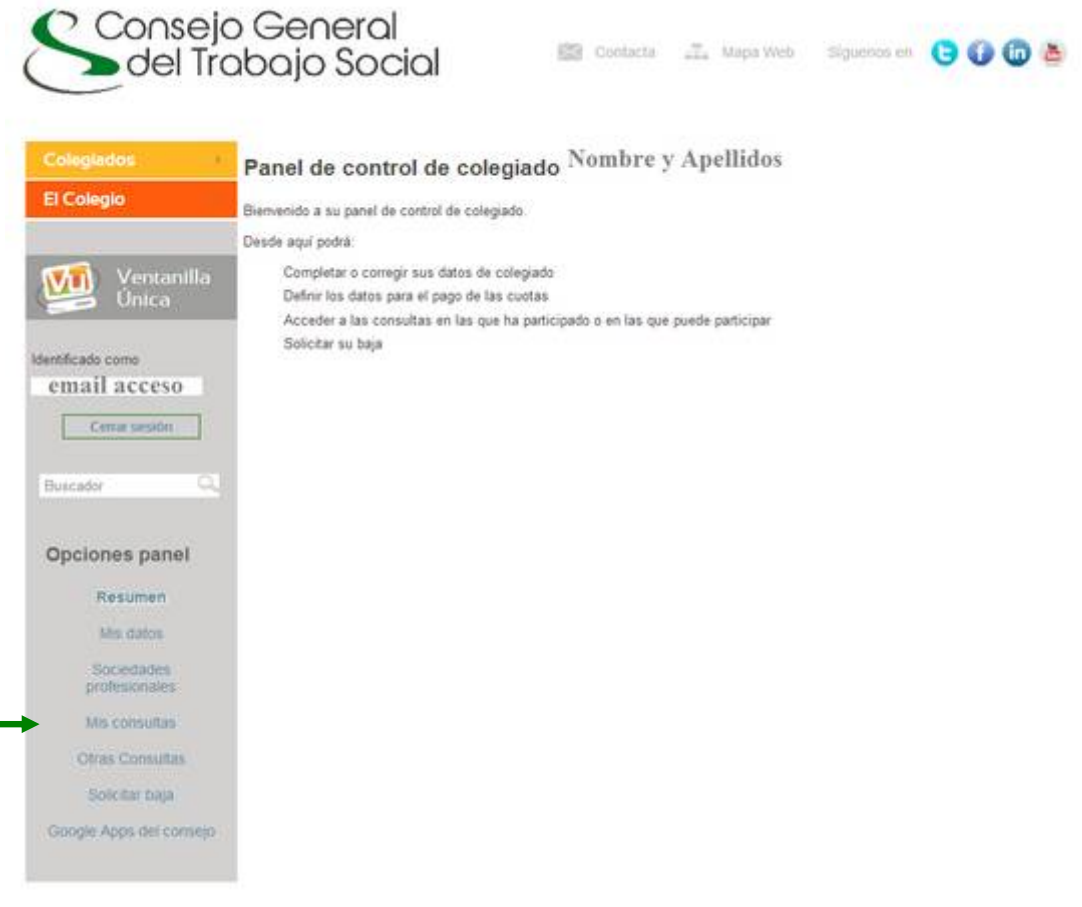

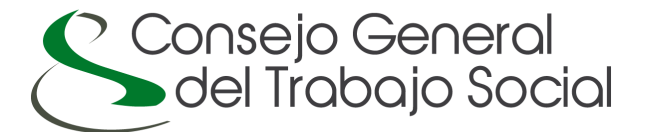

#### **SOLICITAR BAJA COMO COLEGIADO/A:**

A través de esta opción, puede solicitar la baja como colegiado/a. AVISO: La baja como colegiado/a será validado por su COLEGIO PROFESIONAL DE TRABAJO SOCIAL siempre que no se ejerza como trabajador/a social y pudiÇndole solicitar la documentacián necesaria antes de gestionarla.

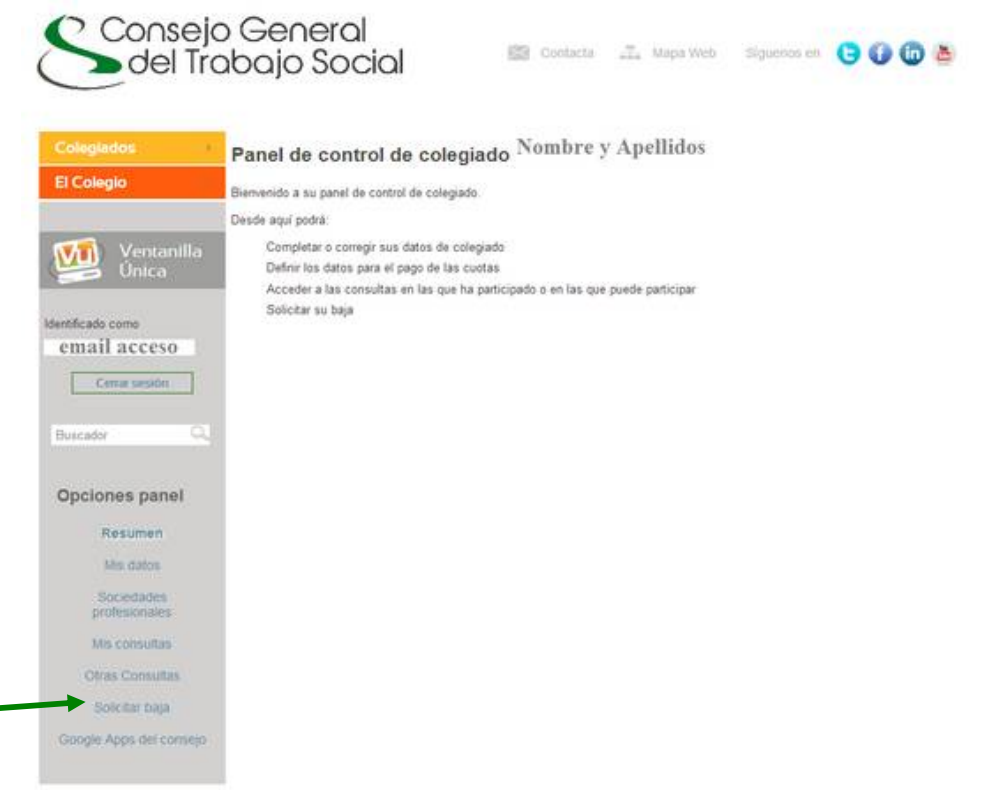

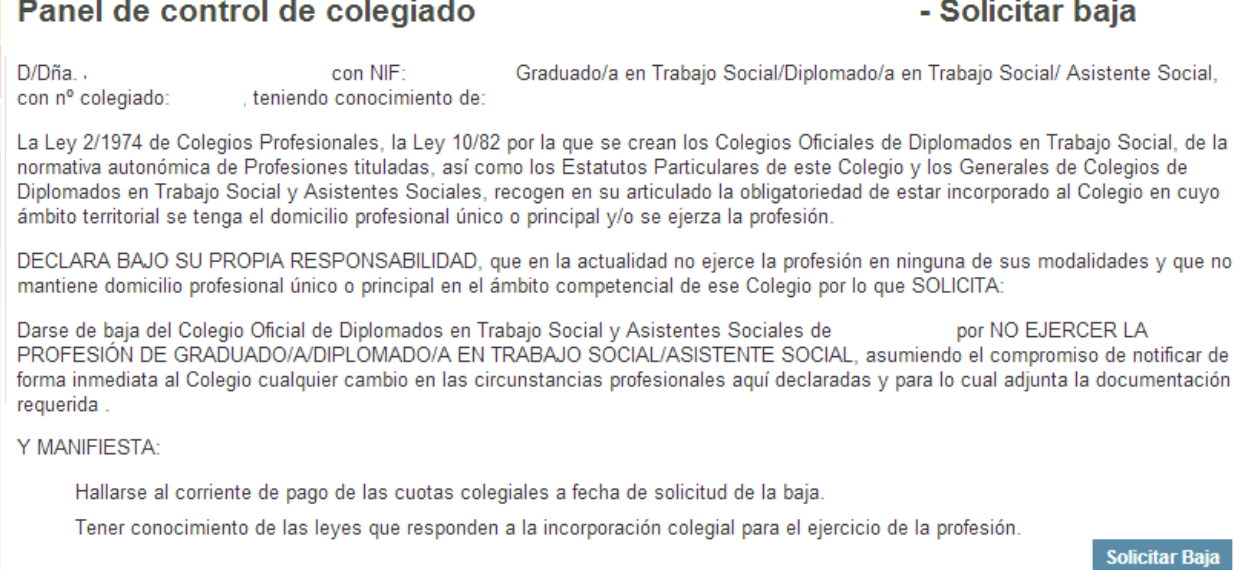

14

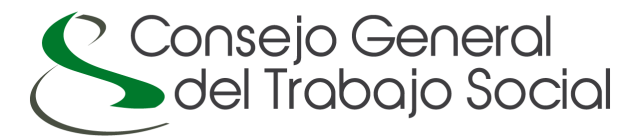

### **DUDAS:**

Cualquier duda que tenga podrá resolverla poniéndose en contacto con la empresa desarrolladora del portal a través del correo electrónico consejo@cgtrabajosocial.es.